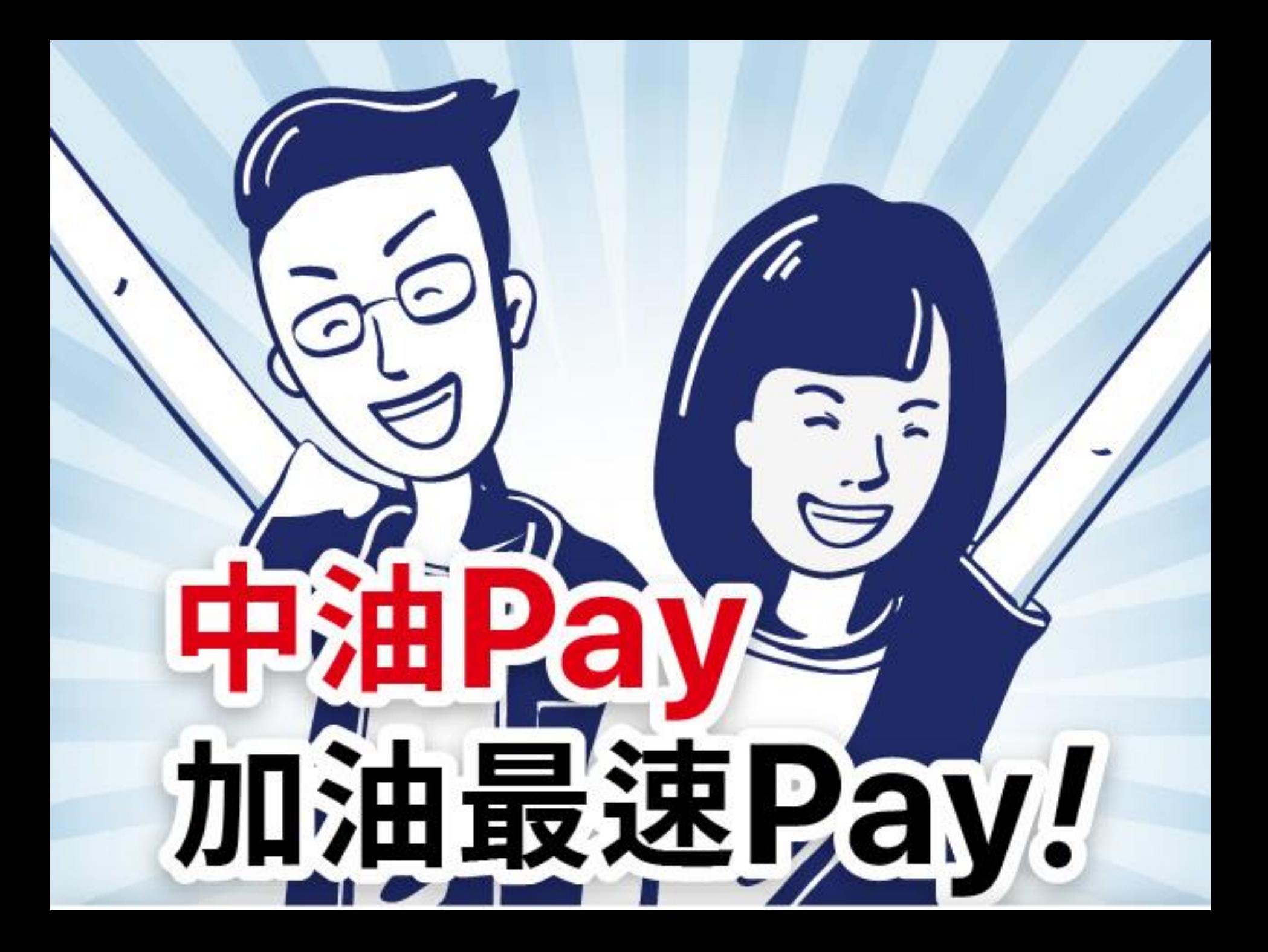

## 即時申辦&開卡

步驟**1**

#### 選擇申辦 1.卡等 2.附加票證

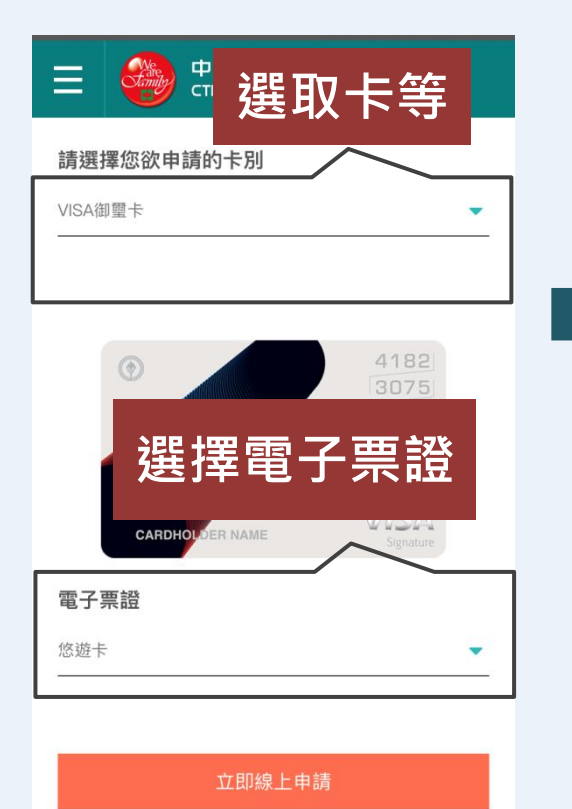

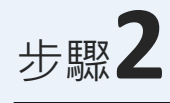

### 輸入個人資料+**快速綁卡**條款**務必勾選**

Ξ

確保自身權益。

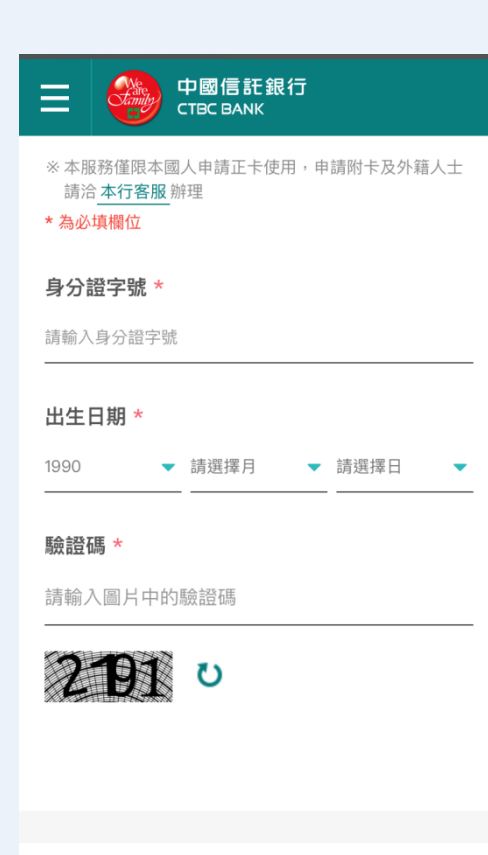

※請務必點擊以下條款與聲明事項,並詳閱相關內容,以

中國信託銀行

**CTBC BANK** 

 $\sqrt{2}$ 司意其規 快速綁卡條款  $\sqrt{2}$ 务條款, 務必勾選 本人已詳閱 信用卡約定條款▶ 並同意其規定。  $\star$  $\sqrt{2}$ 本人已詳閱 信用卡用卡須知 【事項 ,並同意其 規定。  $\boldsymbol{\mathcal{S}}$ (非必選)本人瞭解中國信託LINE官方帳號所提供 之個人化服務,願意申請綁虐此服務入能,並同意 LINE Business Connect 服務條款暨個人資料運 用告知聲明(後續簡稱LINE 相關條款)  $\overline{\mathcal{S}}$ 本人已詳閱 中油聯名卡綁定中油Pay注意事項 , 並同意於中油聯名卡核發時,貴行可提供綁定中油 Pay之服務。

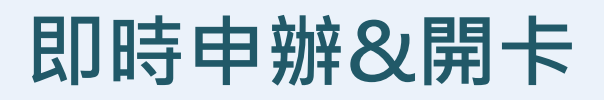

步驟**3(**線上核准**)**

#### 申辦完成,立即核准卡片 稍後即會收到開卡簡訊

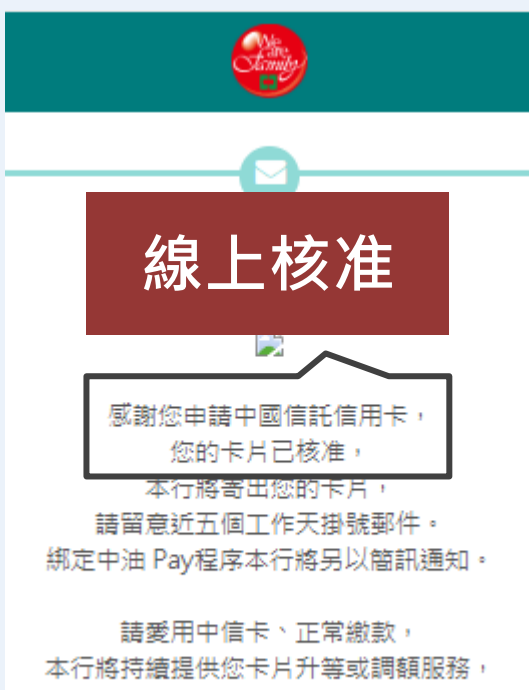

祝用卡愉快!

步驟**3(**非線上核准**)**

#### 申辦完成 待核准後會收到簡訊通知(非同一天)

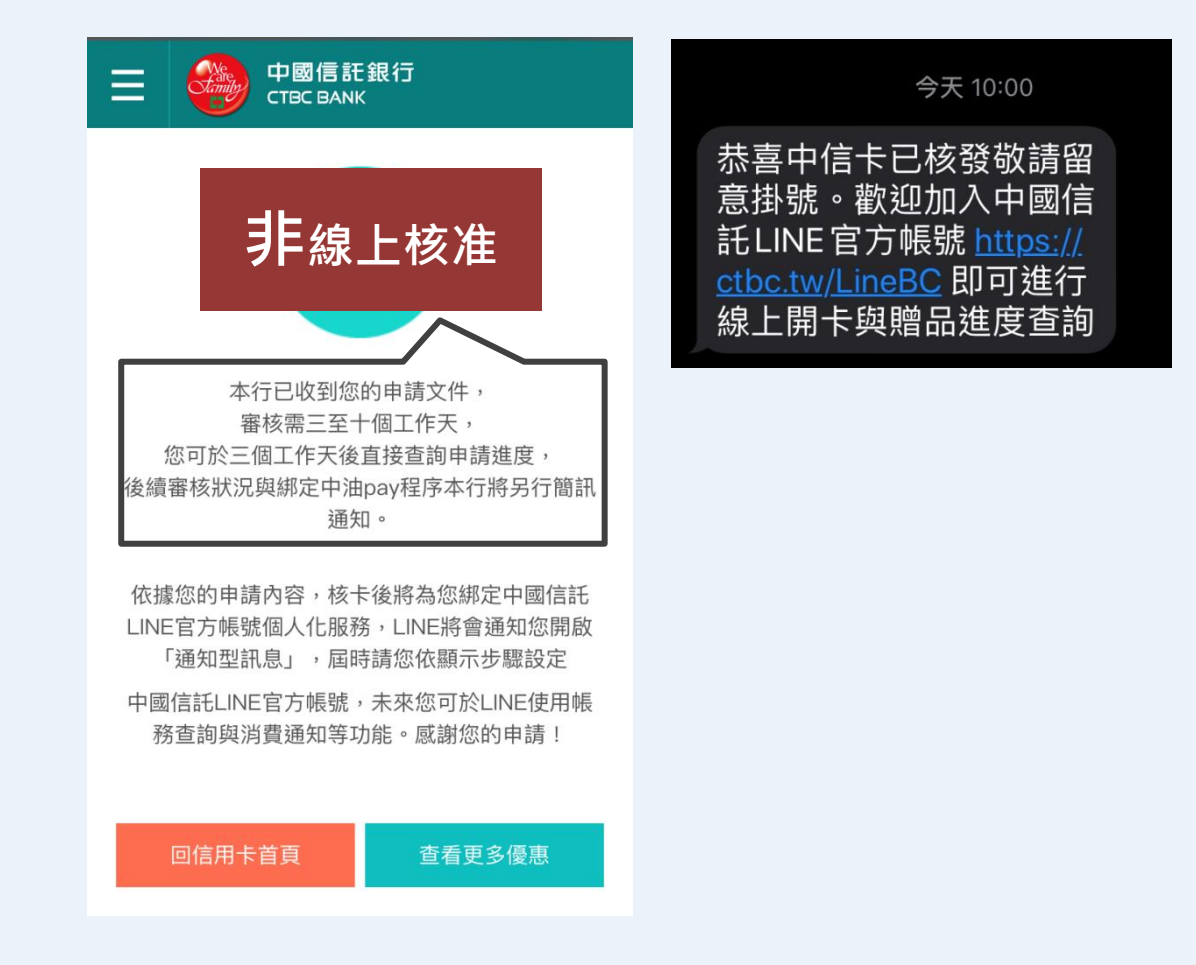

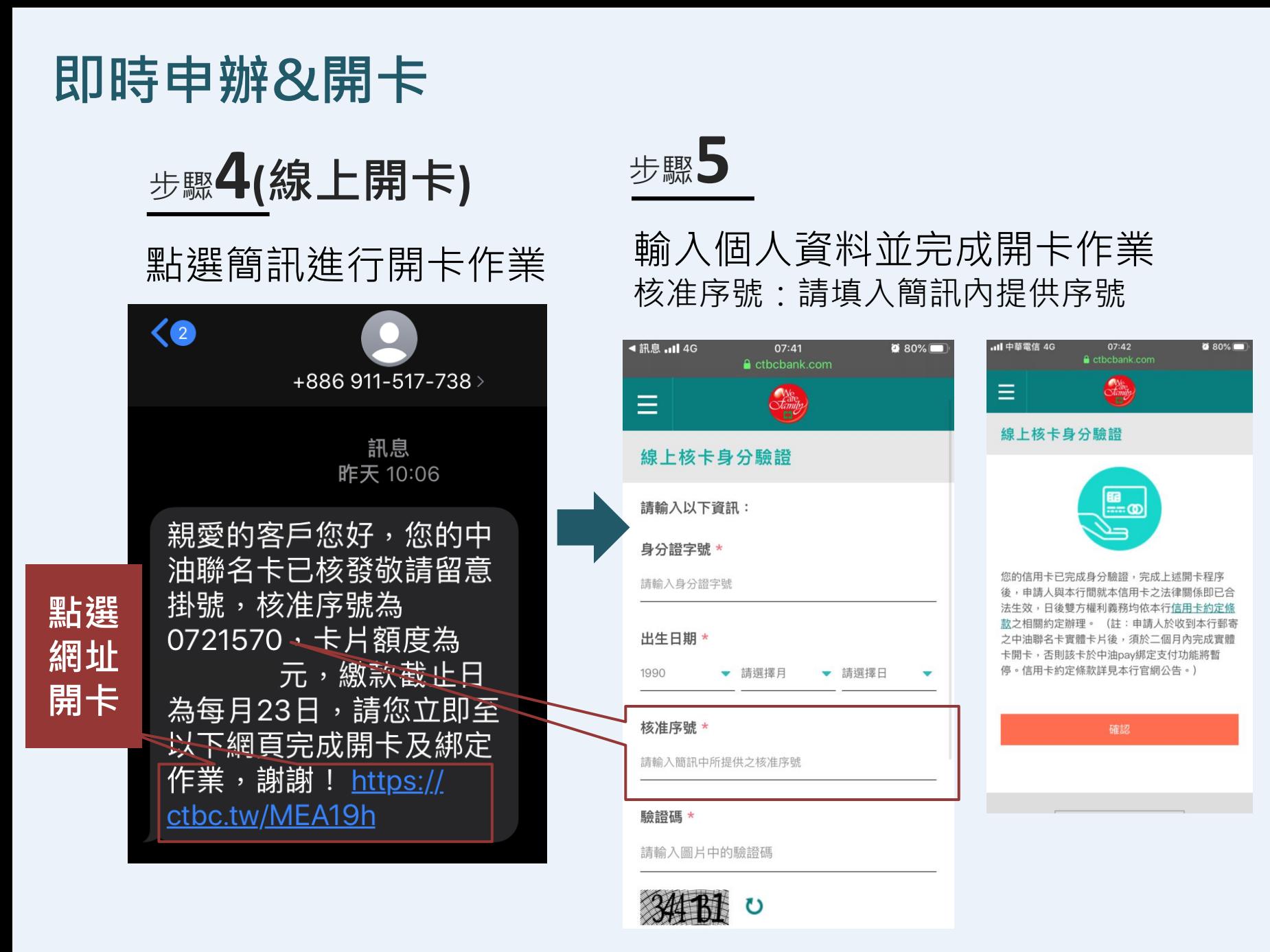

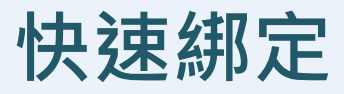

# 【支付管理】→【信用卡管理】→點【紅框處Banner】 步驟**6(**開啟中油**Pay**完成綁卡**)**

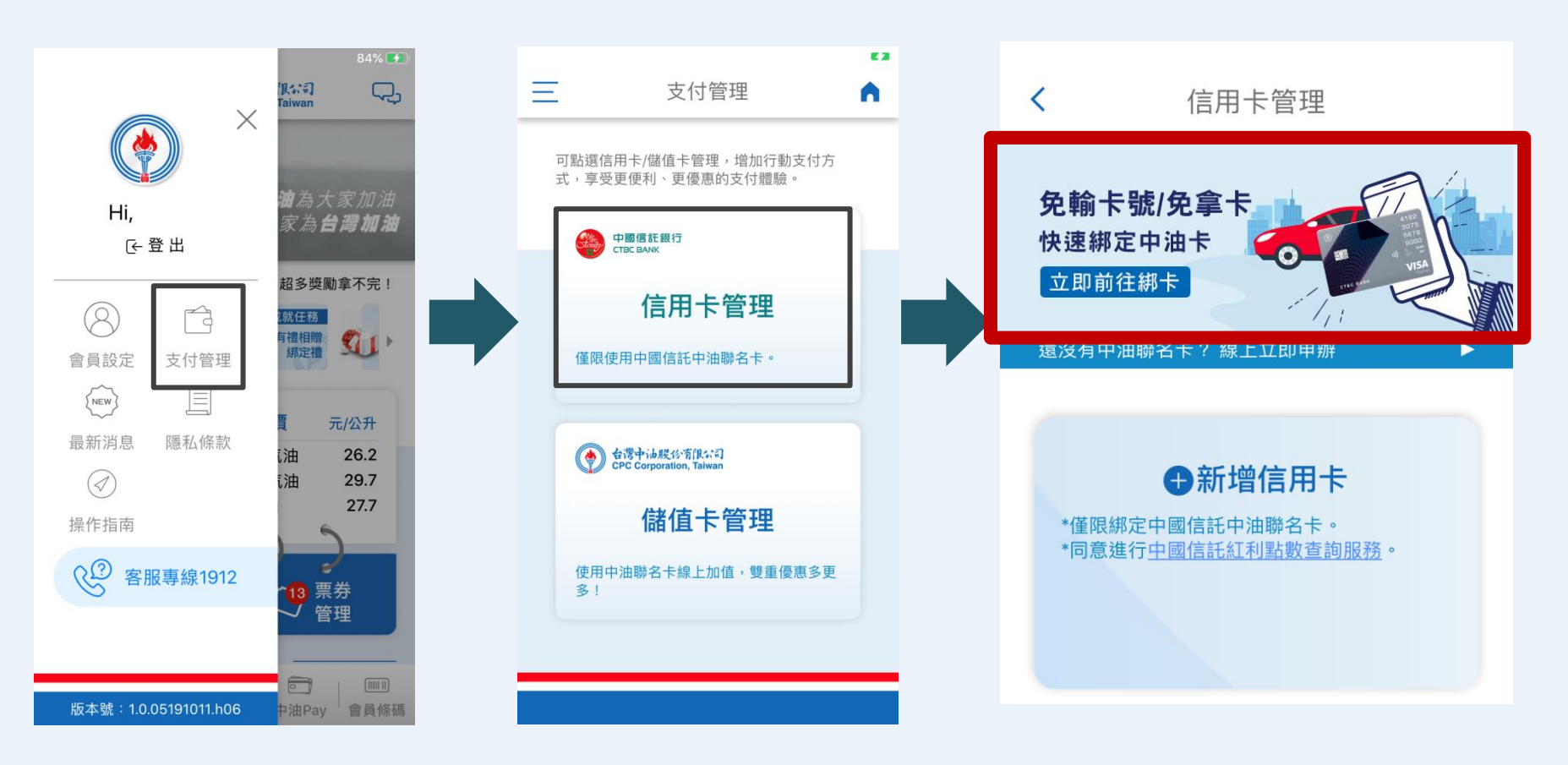